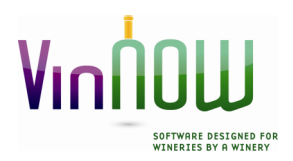

**Update Software Inc. 14620 South Highway 101 Hopland, CA 95449 Phone: 707/894-6163 Fax: 707/744-1138 Email:** help@vinnow.com *www.vinnow.com*

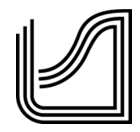

**VinNOW to Budbreak Web Cart Set Up Budbreak (The artist formerly known as Kreck)**

The following guide is intended to help you set up your VinNOW installation to integrate with the Budbreak Web Shopping Cart. Please note that much of this information and more may also be found on your Budbreak Web Cart Information area. This page is provided as a quick guide to get you setup quickly.

- 1. Please ensure your version of VinNOW is Version 2110.5.24 or greater. You can see which version you are using by selecting Help » About VinNOW from the main menu. If you are using an older version, please contact VinNOW for upgrade options and support before proceeding.
- 2. If you haven't already, obtain your Web Shopping Cart "Activation Key" from the VinNOW support team for integration with a Budbreak Shopping Cart. You will need this feature enabled in order to complete the setup. Please email **help@vinnow.com** or call 707-894-6163 to speak with VinNOW and let them know you will be using the Budbreak/ Kreck Cart.
- 3. When new customers and orders are imported by VinNOW from the web shopping cart, they can be assigned to a specific VinNOW Marketing Source and Sales ID (User ID) of your choosing. (You will choose these later in step #5, below.) The reason for this is to help with any potential reporting you may wish to run later. Please refer to your VinNOW manual for more information on how VinNOW Marketing Sources work, and how to set up a new User ID. We recommend that your customers from the web are assigned to a Marketing Source called "Web Site" (this is a default which may already be setup for you), and a Sales ID (User ID) of "Web Cart". Make sure you have these setup and ready for step 5, below.
- 4. Update the security profile of each VinNOW user that will need permission to use the integrated web shopping cart features (i.e., exporting customers from VinNOW to the web, and/or importing new orders & customers from the web). Choose Setup » Users » User Maintenance from VinNOW's main menu. Select (by clicking once upon) the desired User, then click Edit, then click the Security Profile button. In the list that appears, find and check the appropriate "Web Shopping Cart" checkbox options under the "Utilities Menu" sub-group, towards the bottom, and also the "WebCart Transaction Log" from the Reports Menu.
- 5. Configure Your VinNOW installation. From the VinNOW menu, choose Setup » System Options » System Option Settings. Then, choose the tab labeled Integrated Web Shopping Cart. You will want to set the following choices as shown here:
- $\circ$  Shopping Cart Type: Budbreak/Kreck (this should already be set if you have contacted VinNOW Support and enabled the integration).
- $\circ$  Activation Key: (this should have been provided to you by VinNOW. See item #2 above for more on this.)
- o Web Service URL: https://www.kreck.com/CartXE\_WebServices/VinNOW.asmx
- o WS Namespace: http://namespaces.kreck.com/CartXE/VinNOW/
- o User ID: XXX (Check with your Budbreak representative for User ID)
- o Password: XXXXXXXXXXXXX (check with your Budbreak representative for Password)

(keep this password secret! Anyone with this password will have complete access to your store!)

- o Primary Cart Key: Email Address
- o Download Frequency: On Demand Only
- $\circ$  Customer Type: Web (or whatever you decided upon in step #3, above)
- $\circ$  Marketing Source: Web Site (or whatever you decided upon in step #3, above)
- o Sales ID (we recommend you set up a new user of "Web Cart" or similar)
- o Click OK to save these changes, then restart VinNOW when finished.

## 6. **Uploading Products and Wine Clubs from VinNOW to web**:

You must check the box in VinNOW labeled "Show this product on web shopping cart" within each product. Once you have done this refresh the list of your products and under the "file" menu select to "Export Product List to Shopping Cart". This will send over to the Cart all the products that you have designated to show on the cart. After you have done this, anytime you click the Update button, VinNOW will send information such as the product's name, price, and active status to your web shopping cart automatically. Remember: your web shopping cart offers many more settings that do not exist in VinNOW and which can only be set on the website. It is recommended to create your products in VinNOW, upload them to the Web Cart and then work on the product specifics on the Cart.

## 7. **Uploading Customers from VinNOW to web**:

Customers from your VinNOW database can be sent all at once to the website by selecting Utilities » Web Shopping Cart » Export Customers to Web Shopping Cart from the menu bar. After the initial upload of your customers, any changes to your customer records will be

"pushed" in real-time to the website the moment you update them. It is usually recommended to wait until your store is ready to open to the public before you upload your entire customer database. Remember: only customers with email addresses will be uploaded to the Cart.

When you are ready to upload your live customer information and open your store to the public, remember to request from Budbreak Creative to clear out any "test data" that you may have generated when setting up your store.